建國國中新生入學測驗說明

- 1. 新生請於112年6月5日起,使用建國國中帳號登入 Google Classroom<sup>2</sup>
- 2. 帳號為新生的身分證字號@mail.ckjhs.tyc.edu.tw,英文字 母小寫;密碼為(西元)出生年月日 8 碼。 範例:帳號 a123456789@mail.ckjhs.tyc.edu.tw,密碼 20080101
- 3. 進入到 Google Classroom 後,請同意邀請進入「建國國中 新生專屬課室」,課程代碼為 4f54iir。
- 4. 請於預計測驗時間前 10 分鐘登入到 classroom 中,點選 「課堂作業」,等待測驗作業公告後,即可進行測驗。(下 方圖片說明↓)
- 5. 請於測驗截止前送出表單,逾時送出或未送出者,不予 計分。

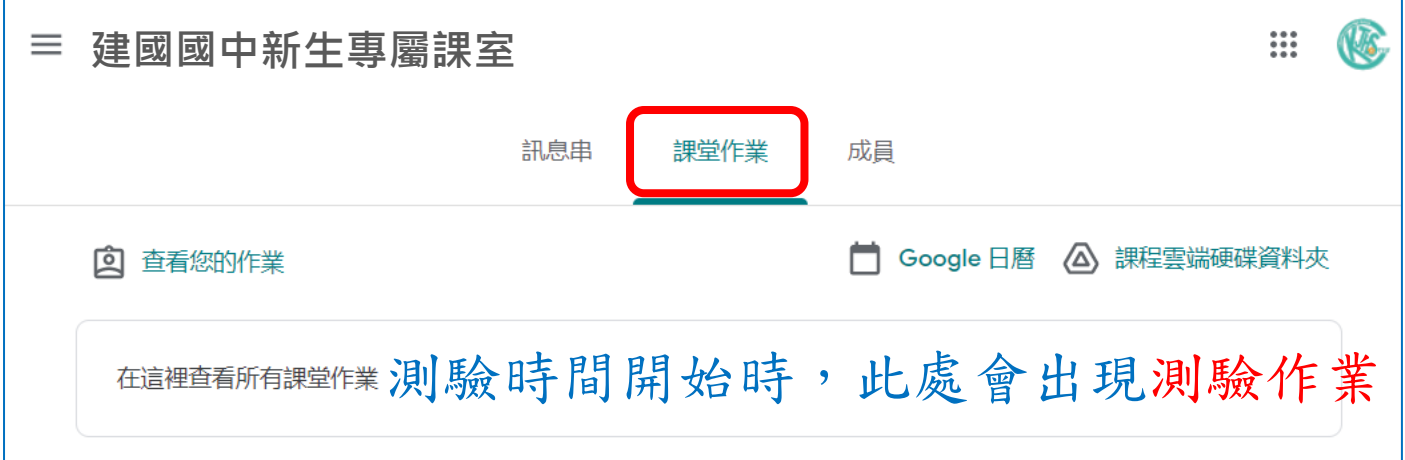

手機平板帳號登入教學

使用手機或平板加入 google classroom 的課程時需要下載 APP 並正確的切換帳號,以下 SOP 會 教大家如何正確切換帳號登入 google classroom。

# Google

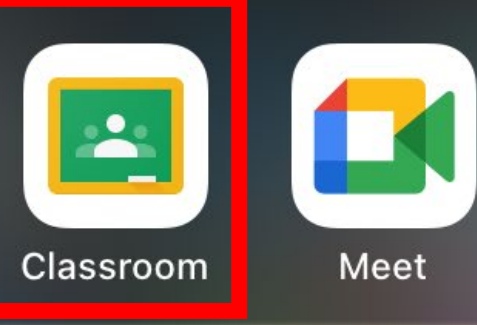

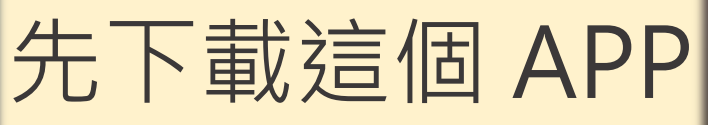

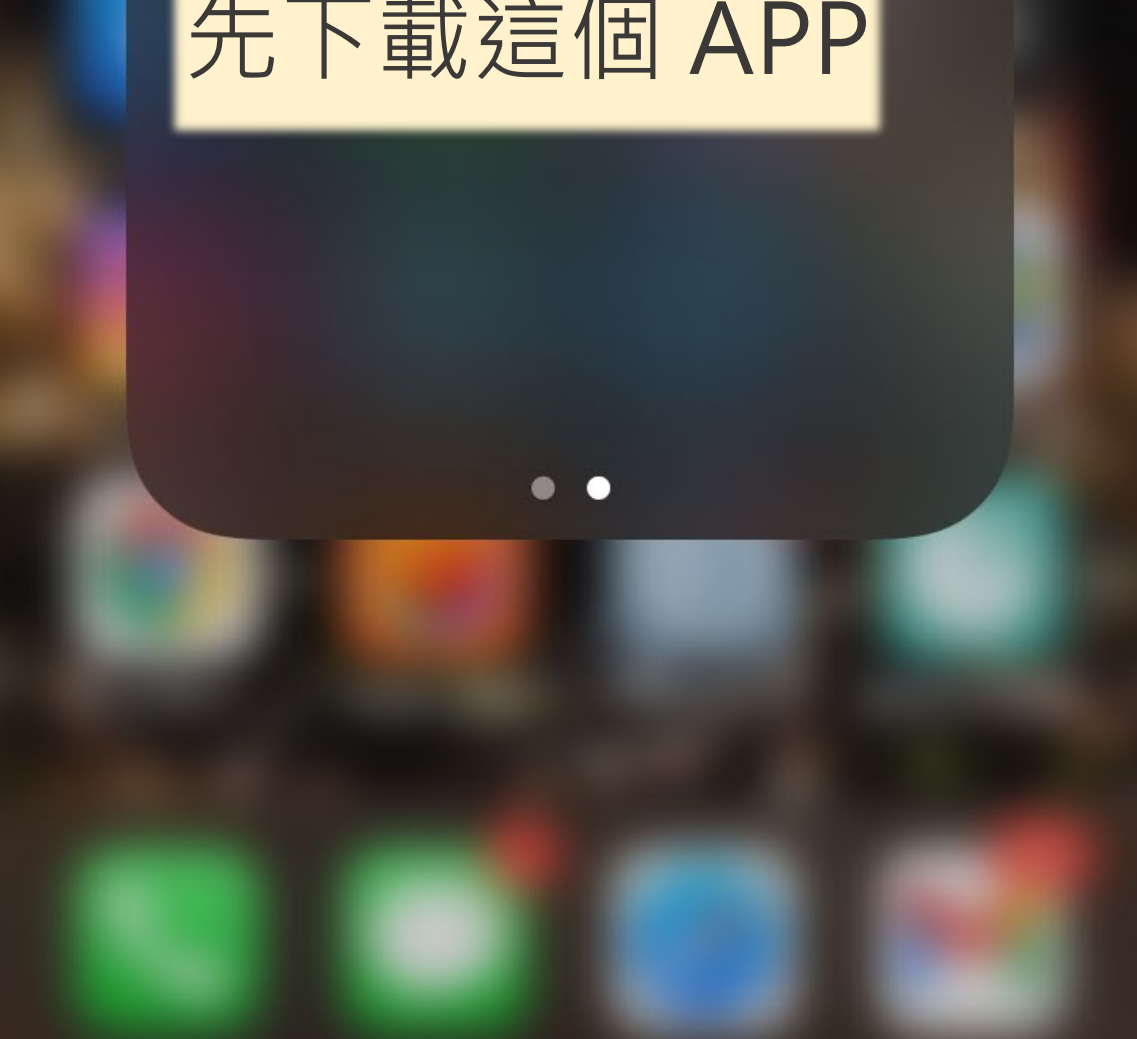

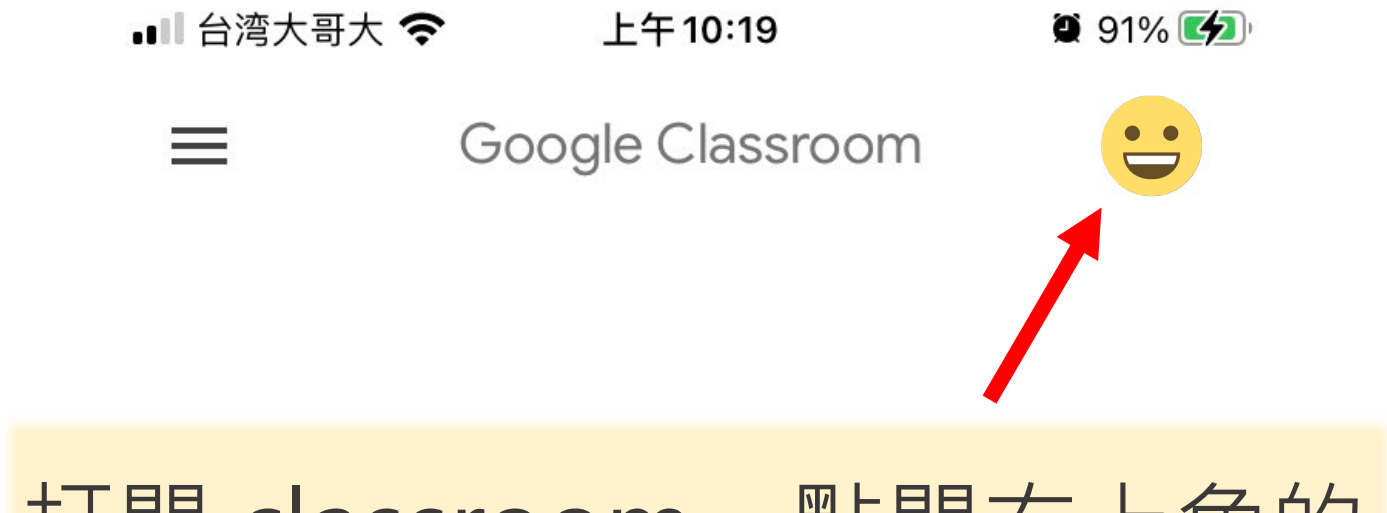

# 打開 classroom, 點開右上角的

帳號圖示

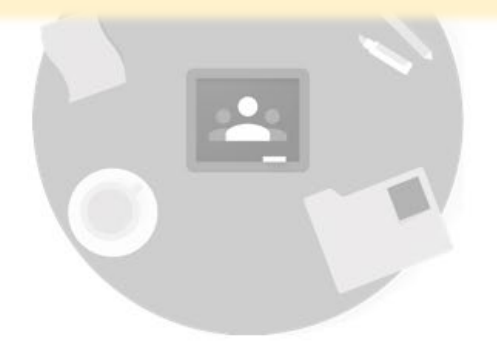

找不到你現有的課程嗎?

改用其他帳戶

建立或加入你的第一門課程

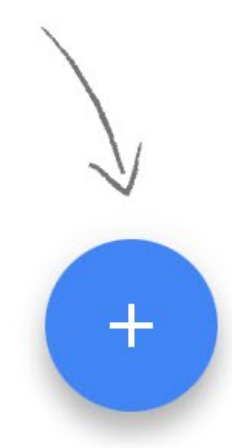

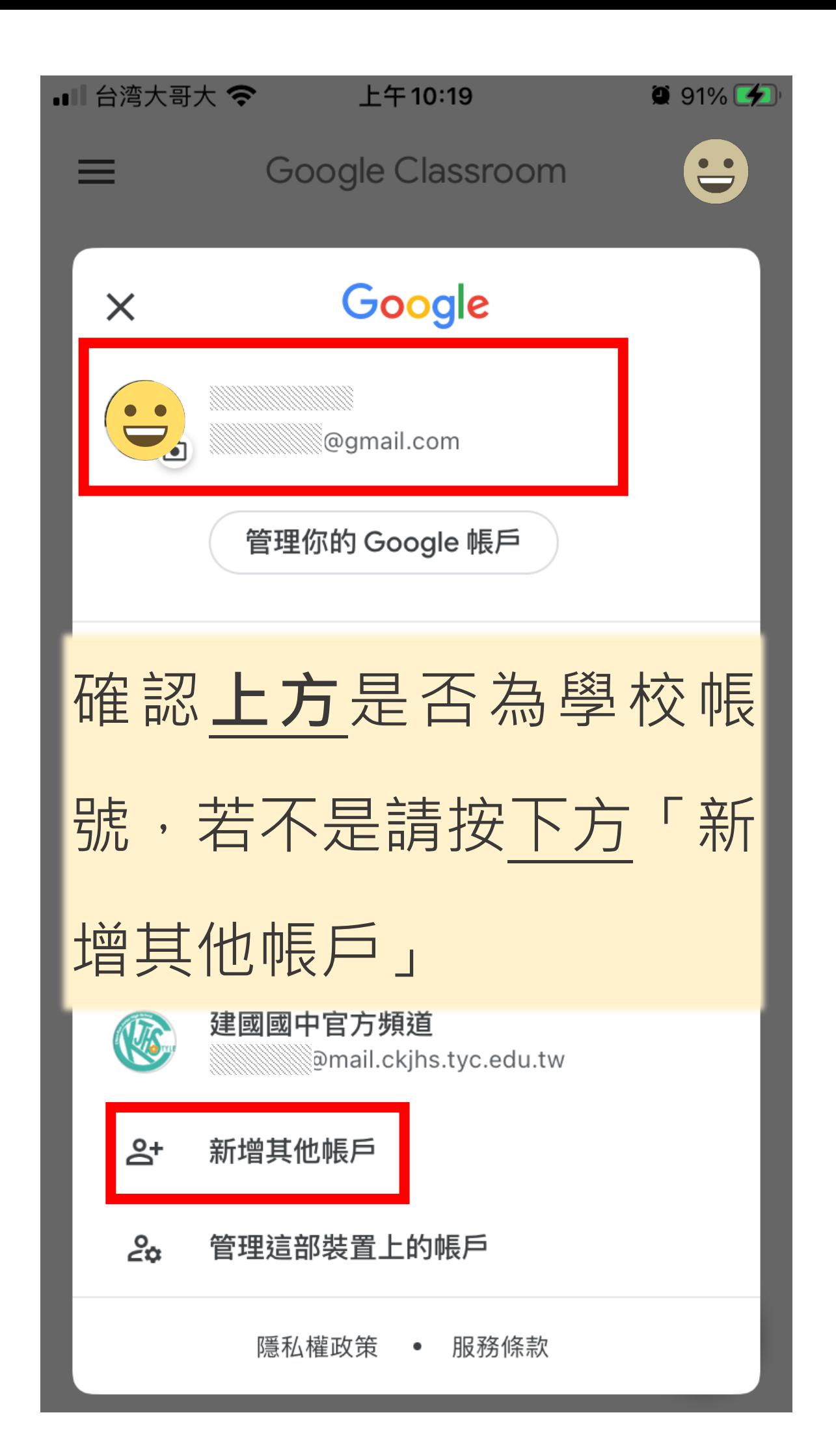

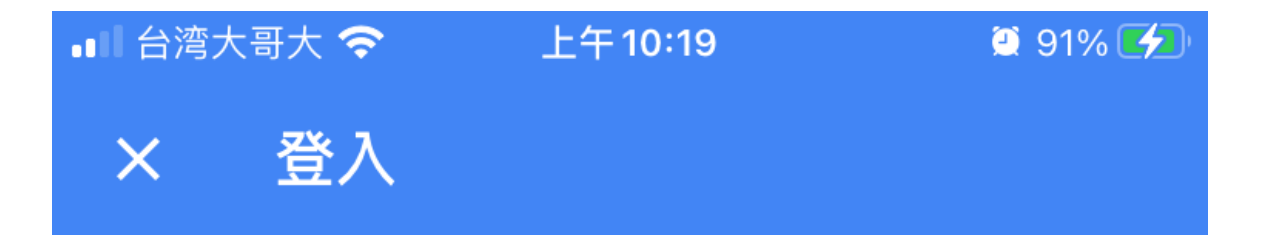

Google

## 登入

使用您的 Google 帳戶。當您使用其他應用程式 時,也會自動登入 Google 服務。

雷子郵件地址或雷話號碼

輸入建國國中帳號 帳號為身分證字號,英文 字母小寫,例如: a123456789@mail.ckjhs.tyc.edu.tw 密碼:西元生日8碼

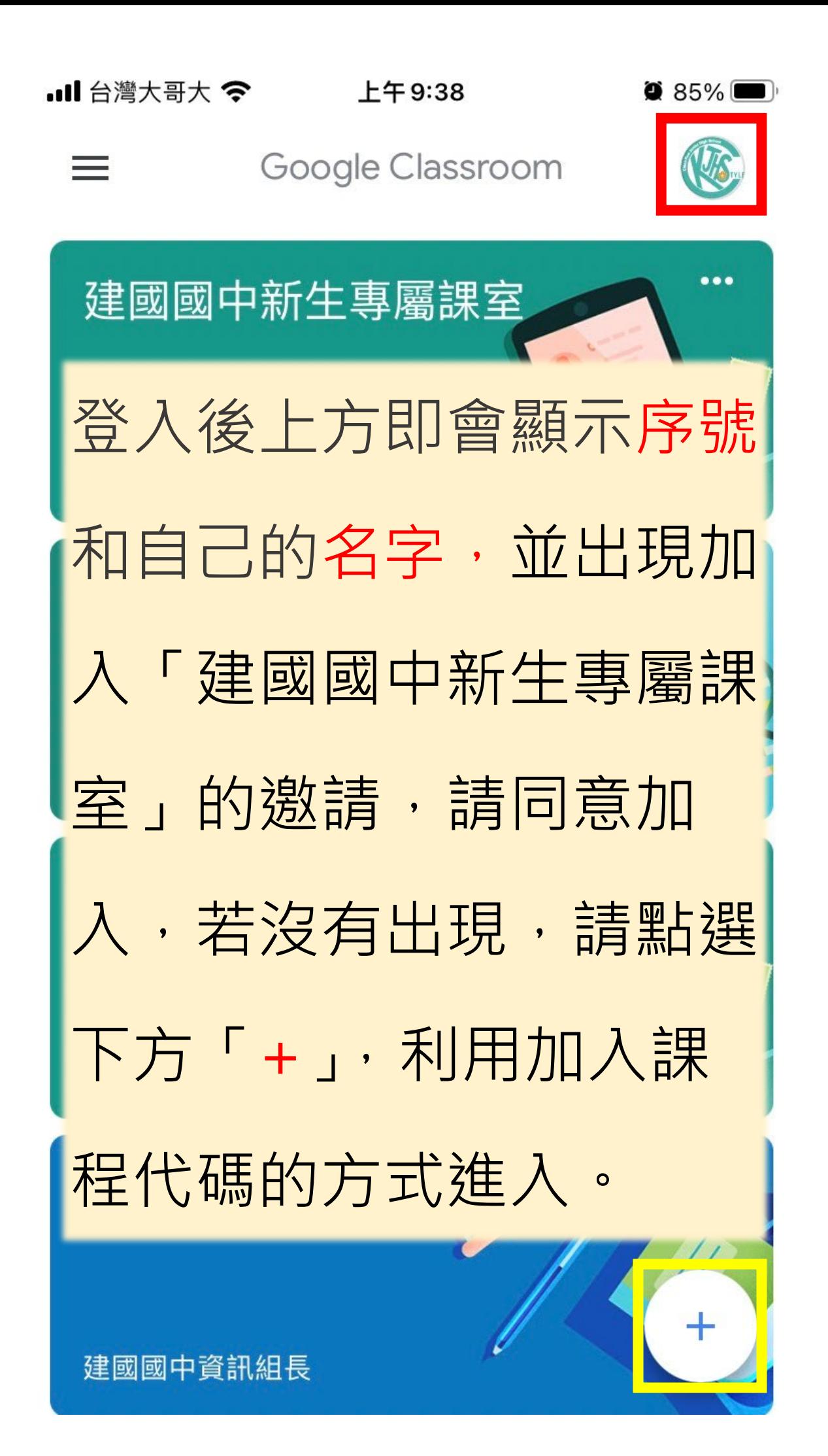

 $\bullet$  86%

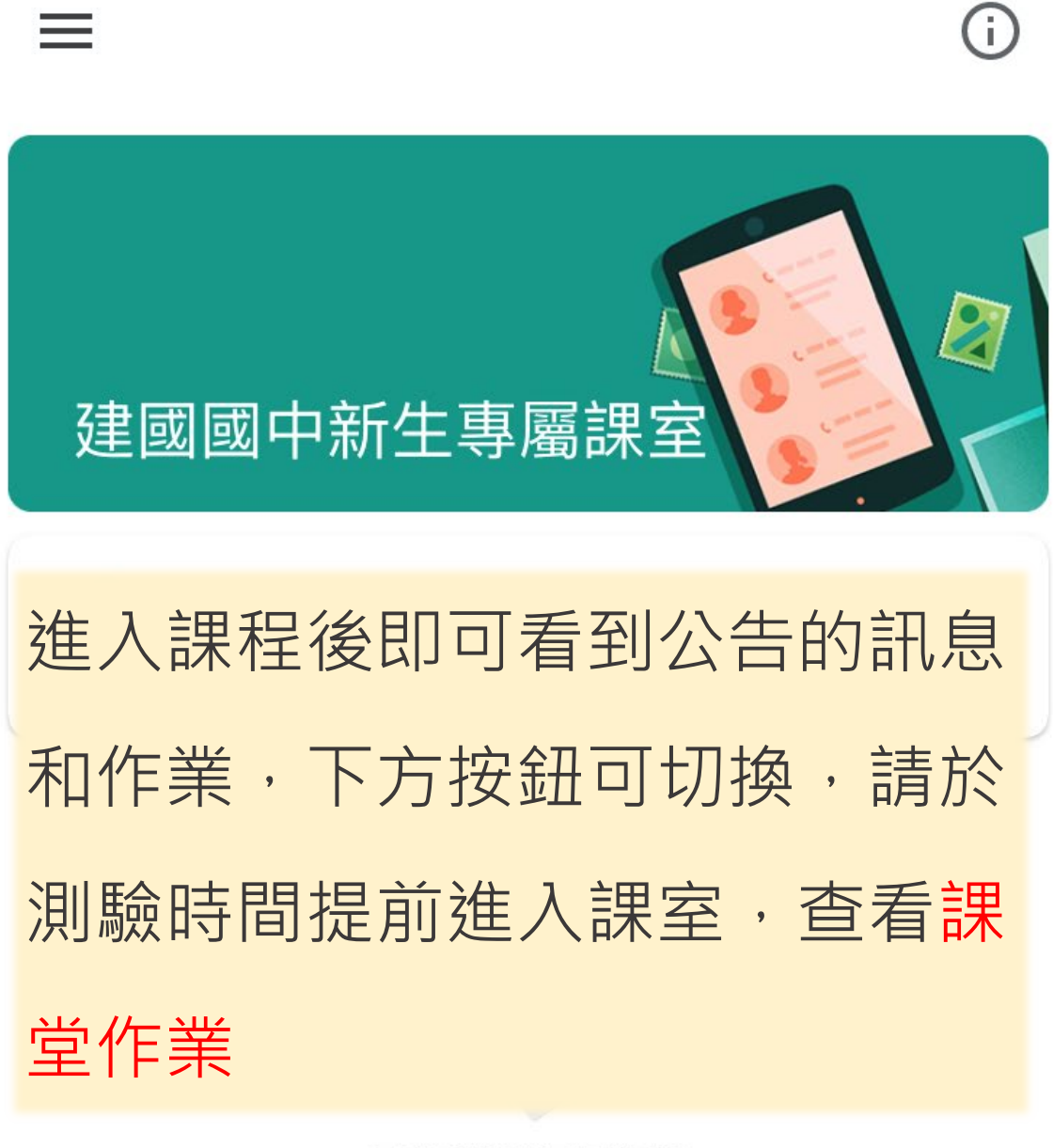

目前還沒有任何訊 息,不妨稍後再返回 杳看

![](_page_7_Picture_5.jpeg)

#### 電腦版帳號登入教學

1. 打開 © chrome 瀏覽器,點選右上角圓圈圖示。

![](_page_8_Picture_2.jpeg)

3. 選擇「登入」。

![](_page_9_Picture_29.jpeg)

4. 輸入建國國中帳號,帳號為身份證字號,英文字母小 寫,例如: a123456789@mail.ckjhs.tyc.edu.tw 密碼為西元生日8碼,輸入完按「繼續」。

![](_page_9_Picture_30.jpeg)

### 5. 點選「繼續」。

![](_page_10_Picture_23.jpeg)

### 6. 點選「是,我要啟用」。

![](_page_10_Picture_3.jpeg)

7. 完成,可點選右上角圖示,確認帳號。

![](_page_11_Figure_1.jpeg)

8. 點選圖示,選擇 Classroom。

![](_page_11_Picture_3.jpeg)

9. 點選「加入」,進入「建國國中新生專屬課室」。

![](_page_12_Picture_1.jpeg)

10.若沒有出現課室,請點選右上角「+」加入課程,輸入課 程代碼。

![](_page_12_Picture_3.jpeg)

11.進入課室,即可看到公告的訊息和作業,上方按鈕可以 切換,請於測驗時間提前進入課室,查看課堂作業。

![](_page_12_Picture_5.jpeg)